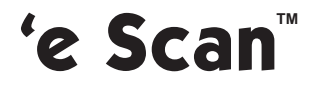

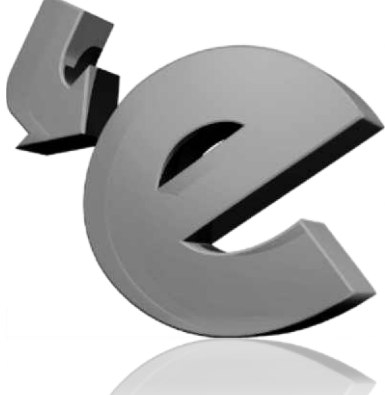

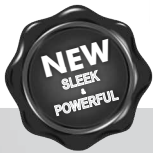

# **Anti-Virus Anti-Virus & Content Security**

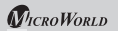

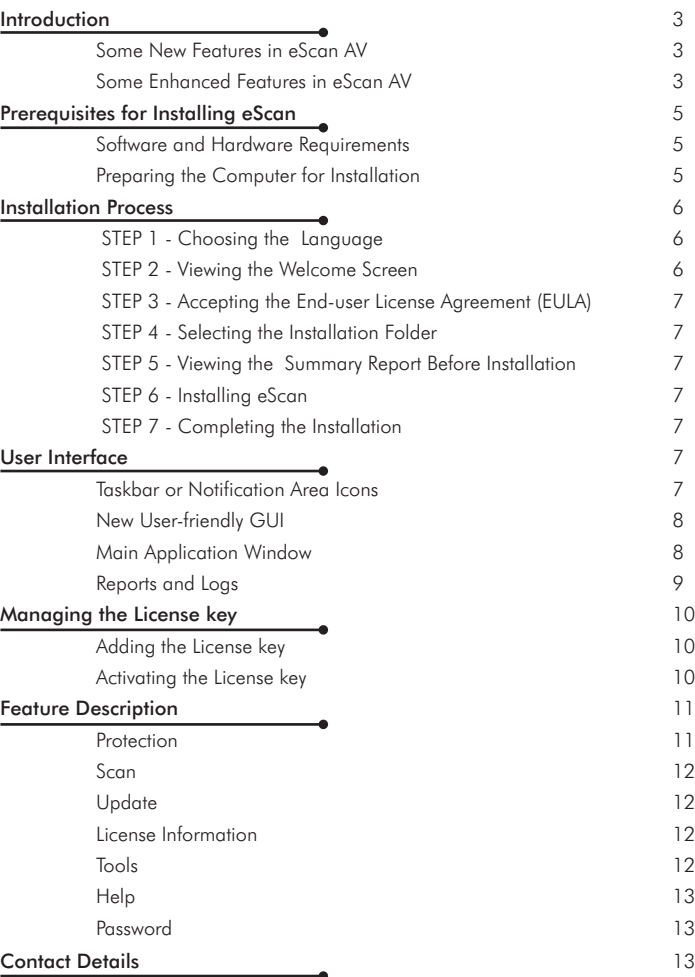

The software described in this guide is furnished under a license agreement and may be used only in accordance with the terms of the agreement.

Document Number: 5BESAV/16.06.2015/11.x Current Software Version: 11 x x

Copyright Notice: Copyright © 2015. All rights Reserved.

Any technical documentation that is made available by MicroWorld is the copyrighted work of MicroWorld and is owned by MicroWorld.

NO WARRANTY: This technical documentation is being delivered to you AS-IS and MicroWorld makes no warranty as to its accuracy or use. Any use of the technical documentation or the information contained therein, is at the risk of the user.

Documentation may include technical or other inaccuracies or typographical errors. MicroWorld reserves the right to make changes without prior notice.

No part of this publication may be copied without the express written permission of MicroWorld.

Trademarks: The terms MicroWorld, eScan, MWL and MailScan, the eScan Logo, MailScan Logo, and MicroWorld Logo are trademarks of MicroWorld.

Windows is a registered trademark of Microsoft Corporation.

All product names referenced herein are trademarks or registered trademarks of their respective companies. MicroWorld Software Services Pvt. Ltd. (MicroWorld) disclaims proprietary interest in the marks and names of others. Although, MicroWorld makes every effort to ensure that this information is accurate, MicroWorld will not be liable for any errors or omission of facts contained herein. MicroWorld Software Services Pvt. Ltd. reserves the right to modify specifications cited in this document without prior notice.

Companies, names and data used in examples herein, are fictitious unless otherwise noted.

No part of this document may be reproduced or transmitted in any form or by any means, electronic or mechanical, for any purpose, without the express written permission of MicroWorld Software Services Pvt. Ltd.

Other product names and brand names mentioned in this manual may be trademarks or registered trademarks of their respective companies, and are hereby acknowledged.

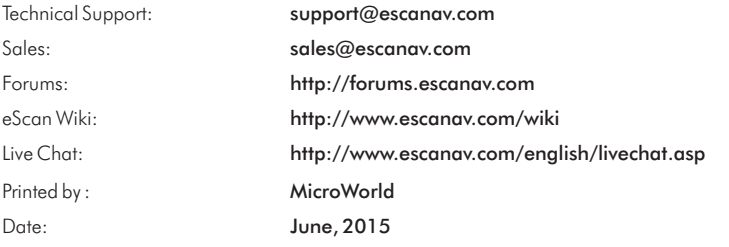

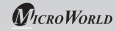

## MicroWorld Welcomes You!

## Introduction

eScan Anti-Virus (AV) provides you with the best possible protection against malware and other threats that lurk over the Internet. In addition to protecting your personal data and identity, it provides you with a secure experience while you access files, play games, or read e-mails on your computer.

eScan AV epitomizes the next generation of Information Security solutions, which handle security threats emerging from new dimensions without compromising on the performance of your computer. One of the reasons why eScan AV is so effective is that it powered by the MicroWorld Winsock Layer (MWL) technology. MWL forms a protective screen around your data and guards it right from the moment you switch on your computer until you shut it down.

For more information on how to install eScan AV on your computer, refer to the *Prerequisites for Installing eScan* and *Installation Process* sections*.*

## Some New Features in eScan AV

eScan AV includes several new features. These are as follows:

- Gaming Mode: This feature, when enabled, prevents eScan AV from displaying notifications and alert messages while you are playing computer games.
- notifications and alert messages while you are playing computer games.<br>• Folder and Files Security: This feature helps you lock specific files and folders so that
- network users or local users cannot modify, delete, or rename them.<br>• Product Installation CD with Bootable Rescue Disk: This CD comes with a set of installation setup files and a bootable Rescue Disk. The bootable Rescue Disk helps you clean boot your computer if the operating system fails to load on it. When you boot the computer by using the Rescue Disk, the eScanAV Anti-Virus Toolkit (formerly MWAV) scans and cleans the computer's memory, registry, startup folders, system folders and drives for
- viruses and spyware. Laptop Mode: This power-saving feature provides unmitigated battery time by automatically preventing memory intensive processes like scheduled scans from running
- while the laptop is running on the battery.<br>• Advanced Self-Protection Features: This feature prevents new generation malware from disabling eScan real-time protection on your computer.

## Some Enhanced Features in eScan AV

eScan AV also has several enhanced features, which are as follows:

- Anti-Virus Engine: This engine is an intelligent malware-detection engine that finds and cleans malicious software on the fly.
- Heuristic Scan Engine: This engine detects unknown malicious software.
- Heuristic Scan Engine: This engine detects unknown malicious software. Block Spam: This feature helps you block unsolicited e-mails from reaching your inbox.

- Block Attachment: This feature helps you specify e-mail attachment types that eScan AV should block automatically.
- should block automatically.<br>• Proactive Security: This feature prevents unknown or suspicious applications from executing and compromising the security of your computer.<br>• Firewall: This feature prevents unauthorized access to or from any network.
- 
- Firewall: This feature prevents unauthorized access to or from any network. Auto-download Updates: This feature automatically downloads free updates from
- eScan update servers.<br>• Windows®-based Rescue Disk: This feature helps you create a bootable rescue CD that could be used to remove sophisticated rootkit infections that do not allow the Anti-<br>Virus software to remove the infections when the computer is booted in regular mode.
- Virus software to remove the infections when the computer is booted in regular mode.<br> **eScan Remote Support:** This feature helps you to take assistance of an eScan Technical Support Representative through a remote connection to your computer. It allows the eScan Technical Support Representative to remotely take control and troubleshoot any<br>virus related issue on your computer.
- virus related issue on your computer.<br>• eScan Auto Back Up and Restore: This feature automatically backs up the critical files of the Windows® operating system installed on your computer. It then automatically restores the clean files when eScan finds an infection in any of the system files that cannot<br>be disinfected
- be disinfected. Download Latest Microsoft® operating system Hotfix: This feature downloads critical patches and hotfixes for the Windows® operating system.

To view the eScan product-comparison sheet, visit the following link. http://escanav.com/documents/escan11/eScan\_product\_comparison.asp

 Note: Depending on the product procured, some of the listed features may be unavailable.

We thank you for choosing eScan AV.

## MicroWorld

## Prerequisites for Installing eScan

This section provides information about the software and hardware requirements for installing eScan AV and provides step-by-step instructions for performing the installation.

## Software and Hardware Requirements Operating System:

Windows® 10 / 8.1 / 8 / 7 / Vista® / XP Service Pack 2 or higher / 2000 Professional [ All 32-bit & 64-bit Editions ]

#### Disk Space:

1 GB recommended

#### CPU:

1 GHz recommended

#### Memory:

1 GB recommended

#### Version:

11.x – Multilingual

## Preparing the Computer for Installation

Before installing eScan AV, please ensure that you perform the following tasks.

## For First-time Installation

- Ensure that you have administrator rights or equivalent privileges for the user logged on to the computer.<br>• Close all the open applications or programs.
- 
- Close all the open applications or programs.<br>• Uninstall all other Anti-Virus or Anti-Spyware Uninstall all other Anti-Virus or Anti-Spyware software
- 
- Disable or uninstall Windows® Defender.<br>• Disable or uninstall any existing firewall software, including Windows® Firewall.
- Disable or uninstall any existing firewall software, including Windows® Firewall.<br>● Determine the largest free drive or partition and then install eScan AV on it. Determine the largest free drive or partition and then install eScan AV on it.
- Additional tasks:
	- Recommended: MicroWorld recommends that the computer on which eScan AV is being installed be connected to the Internet during the installation process. This will<br>ensure that eScan AV downloads all the latest updates from eScan update servers.
	- ensure that eScan AV downloads all the latest updates from eScan update servers. Optional: Ensure that you know the IP address of the mail server to which eScan AV should send warning messages. If authentication for the mail server is mandatory for accepting e-mails, you will need the authentication information such as the user name<br>and password to send e-mails.
	- and password to send e-mails.<br>• **Optional**: Ensure that the critical operating system hotfixes and security patches are installed on the computer.

## *MICROWORLD*

#### For Renewal or Upgrade Installation

You should perform the same set of tasks that were performed while installing eScan for the first time. Then, you can upgrade to the newer version without uninstalling the existing version.

#### For Reinstalling, After Uninstalling the Existing Version

If you have uninstalled an existing version of eScan AV, you must restart the computer before you can reinstall the new version of eScan.

## Installation Process

The steps for installing eScan AV by using the installation file downloaded via the Internet are identical to the steps for installing eScan AV from a CD-ROM compact disk. The setup file for installing eScan AV has the name awn2k3ek.exe. eScan AV uses the Interactive Installation Wizard for its installation. This wizard has a simple and intuitive graphical user interface (GUI) that guides you through the installation process.

## Installation from CD-ROM

Insert the eScan AV product CD into the CD-ROM drive of your computer.

Perform the following steps.

#### Special instructions for Installing eScan AV on computers running the Windows Vista® operating system with User Access Control (UAC) enabled on them.

When you double-click the setup file for installing eScan 11, a User Access Control message box asking you for permission to run a awn2[*xxxx*].tmp file is displayed. Here, the [*xxxx*] represents the last four characters, which may be arbitrary. This is a valid eScan file. To proceed with the installation, click **Continue.** 

## STEP 1 - Choosing the Language

eScan AV is available in many languages, such as English, German, French, Nederlands, Italiano, Portuguese, Spanish, Turkish, Chinese Simplified, Chinese Traditional, Greek, Korean, Norwegian, Russian, Polish, and Latin Spanish. Select the preferred language from the drop down box, and then click OK.

## STEP 2 - Viewing the Welcome Screen

The welcome screen helps you decide whether you want to proceed with the installation of eScan AV.

To proceed with the installation, click Next.

 $\bullet$  Note: You can cancel the installation by clicking Cancel at any point (up to STEP 5) or go back to the previous screen by clicking **Back**.

## STEP 3 - Accepting the EULA

This window displays the EULA for eScan AV. Read it carefully.

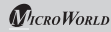

To accept the EULA and continue with the installation, click I accept the agreement, and then click Next.

#### STEP 4 - Selecting the Installation Folder

In this step, you can select the drive and folder in which you want to install eScan AV.

To select the folder in which you want to install eScan AV, on the Select Destination Location screen, in the box, type the path of the folder, and then click Next. Alternatively, you can browse to the folder by clicking the **Browse** button, and then click **Next.** 

Note: The default path for 32-bit computers is [*Disk Drive*]\Program Files\eScan and the default path for 64-bit computers is [*Disk Drive*]\Program Files (x86)\eScan.

#### STEP 5 - Viewing the Summary Report Before Installation

This window will show the summary of the options that you have selected on the previous screens of the wizard. This step completes the preparation for installing the eScan AV on your computer. Click the **Back** button to review or change any setting.

To proceed with the installation, click **Install**.

#### STEP 6 - Installing eScan

During the installation process, eScan AV searches your computer for other Anti-Virus programs that may conflict with it and prompts you to remove them. It also runs eScanAV Anti-Virus Toolkit (MWAV), which scans and disinfects the viruses and spyware found on your computer.

#### STEP 7 - Completing the Installation

To complete the installation of eScan AV, on the Complete Installation screen, click Finish, and then restart your computer when prompted.

## User Interface

Contents of this Section

- Taskbar or Notification Area Icon<br>• New User-friendly GUI
- 
- New User-friendly GUI<br>• Main Application Winc Main Application Window
- Reports and Logs

The following are some of the basic features of eScan AV.

## Taskbar or Notification Area Icon

When the installation is complete, the eScan Protection Center icon, which is a red shield ?, appears in the system tray. This icon indicates the protection status of the computer. If the icon is red with no cross mark on it M<sub>e</sub> eScan AV's real-time protection is active. Alternatively, if the icon has a cross mark on it  $\overline{M}$ , it means that eScan AV's real-time protection has been paused.

When you right-click the eScan Protection Center icon, a context menu is displayed. This menu contains options for scanning the computer, downloading updates, pausing eScan AV's real-time protection, and some tools to optimize the system performance.

- 
- To disable all the eScan AV features, right-click , and then click Pause Protection.<br>• To enable them again, right-click@ , and then click Resume Protection.

## New User-friendly GUI

The new GUI of eScan AV is pleasantly straightforward with a uniform design for all modules. It is designed to suit the needs of both novice and expert users. The GUI has a docking view access to all Protection modules and includes a few handy tools for fine-tuning your computer.

## Main Application Window

The main application window of eScan AV is called eScan Protection Center. You can open this window by clicking the icon 5 in the system tray or by double-clicking the eScan Protection Center shortcut on the desktop. By default, eScan Protection Center can be accessed without Password. For additional security, you should change the password, as a best practice, after you install eScan AV.

The Administrator Password window also contains a Read Only button. You should click this button if you need to prevent changes or modifications from being made to the settings. This mode enables users to access the eScan Protection Center in the restricted mode.

eScan Protection Center has an animated docking view, which provides you with quick access to the following feature settings.

- **Protection:** You can click the individual docking icons to access the protection status settings for the File Anti-Virus, Mail Anti-Virus, Anti-Spam, and Firewall modules.
- Scan: You can click this button to configure scheduled scans or run on-demand scans.
- Update: You can click this button to configure daily update settings or to download latest updates. However, to download the latest update, your computer needs to be connected to the Internet.
- Tools: You can click this button to access the tools available in eScan AV.

The right-hand side top corner of the eScan Protection Center window provides you with the following features.

- Feedback: You can click this button to visit the eScan Web site where you can provide
- your feedback and send it to the eScan Quality Assurance team. Help: You can click this button to view the online technical help on eScan. However,
- this requires your computer to be connected to the Internet. Password: You can click this button to change the Administrator password for eScan
- Protection Center.<br>• License Information: You can click this button to register and activate the license key.

In addition, the eScan Protection Center window shows the following buttons when an icon is clicked in the docking view.

- Start: You can click this button to start a particular feature or module.<br>• Stop: You can click this button to stop a particular feature or module.
- 
- Stop: You can click this button to stop a particular feature or module.<br>• Settings: You can click this button to open the application's configuration window

The eScan Protection Center window also shows the following icons under the Protection menu.

- Tick-marked icons indicate that the module is running.
- **Cross-marked icons indicate that the module is stopped or turned off.**

## Reports and Logs

## **File Anti-Virus Section**

- **File Anti-Virus Section**<br>• **View Statistics**: You can click this button to view the statistical report for the File Anti-Virus module. This report contains information such as number of objects scanned and the names
- of the viruses detected during real-time monitoring.<br>• **View Quarantined Objects**: You can click this button to view the list of infected files that are
- either quarantined or backed up.<br>• **View Report:** You can click this button to view a report that contains information about the actions of the File Anti-Virus Real-time Monitor.

## **Mail Anti-Virus Section**

- Mail Anti-Virus Section<br>• View Archived Mails: You can click this button, if it is enabled, to view the backup of the
- e-mails archived by Mail Anti-Virus.<br>• **View Report:** You can click this button to view the summary of all the received e-mails.

## **Anti-Spam Section**

- **Anti-Spam Section**<br>• **View Quarantined Mails**: You can click this button to view the e-mails that have been
- tagged as spam.<br>• **View Ham Mails:** You can click this button to view all e-mails delivered to the Inbox and can
- be used to classify an e-mail as spam.<br>• **View Report:** You can click this button to view a report of all the received e-mails, including quarantined e-mails.

- Firewall Section<br>• View Current Network Activity: You can click this button to view the current status of network connections to the computer.<br>• **View Summary:** You can click this button to view the report on the firewall activities.
- 
- View Summary: You can click this button to view the report on the firewall activities.<br>• View Report: You can click this button to view a summary of all network traffic, including allowed and blocked incoming and outgoing traffic.

## Managing the License key

Contents of this Section

- 
- Adding the License Key Activating the License Key
- Note:
- When you enter the new 30-character license key that you have received after purchasing or renewing the eScan license, ensure that there are no spaces before, in between, or after the characters in the key. For example: ABCD-EFGH-ABCD-EFGH-<br>ABCD-EFGH-ABCD-EF
- ABCD-EFGH-ABCD-EF After entering the key, click Apply, and then click OK

## Adding the License Key

- 1. Click Start, point to All Programs, point to eScan for Windows, and then click eScan Registration.
- 2. In the License Information window, in the **Enter License Key** box, enter the 30-character license key in capital letters, and then click Apply.
- 3. In the **Confirmation** message box, click **OK**.

## Activating the License Key

- In the License Information window, select the license key that you have just entered, and 1. then click **Activate Now**. Alternatively, you can right-click the license key displayed under the Standard Key (30 char) tab, and then click Activate Now.
- 2. Ensure that the **Activate Now** option is selected, and then click **OK**. Note: If you have received the eScan Activation code via an e-mail from register@escanav.com, you can select I have Activation Code. In this case, copy the activation code, and then paste it in the Enter Activation Code box.
- 3. Provide your personal information, and then click Next.

Note: E-mail Id and Purchased From are the only mandatory fields that you have to fill. If you do not want to disclose any other personal information, you can leave the other fields empty.

- 4. In the next window, you will have three options to register your copy of eScan AV: Online, and E-mail.
	- If you are activating eScan AV by using the Online method, ensure that your computer is connected to the Internet, and then click **Activate**. A new 60-character key will be

*MICROWORLD* 

automatically added to the License Information window and your copy of eScan AV will

be activated. If the Online method fails, you could either activate eScan AV via the E-mail methods. Select the **E-mail** option, and then click **Activate**. Offline activations via the e-mail method may take up to 48 hours to process. If you opt for the E-mail method, please ensure that you send the e-mail to register@escanav.com.

You can also activate your license key through our Web site by using following link. http://www.escanav.com/websiteactivation

For more information on how to register your copy of eScan AV, read the *Know how to register your product* article on the following Web page. http://www.escanav.com/eScanRegistration

After you receive the Activation Code either by e-mail or through our Web site, perform the steps in *Activating the License Key* from Step 2 onwards.

# Feature Description

## **Protection**

All the Protection features in eScan are depicted as icons and are grouped together in the docking pane. The docking pane provides you with access to the following modules.

- File Anti-Virus: This module monitors and safeguards your computer on a real-time basis from all kinds of malicious software as the files are accessed. This module includes the Proactive Scanning feature, which helps you block applications that behave suspiciously. The File Anti-Virus module also includes the Block Files feature. This feature allows you to block or quarantine files from being accessed from local or network. In addition, the File Anti-Virus module allows you to enable Folder Protection, which will prevent malware from
- creating, deleting, or modifying files or subfolders within specified folders. Mail Anti-Virus: This module scans all incoming and outgoing e-mails for malware on a
- real-time basis.<br>• **Anti-Spam:** This module uses the Non Intrusive Learning Pattern (NILP) technology and
- intelligently classifies e-mail into ham or spam based on the behavior of the user. Firewall: This module monitors all incoming and outgoing network activities on your computer and protects it from all network-based attacks. By default, the Firewall works in the Limited Filter mode in which only the incoming traffic is filtered.

## Scan

This module provides the options for performing on-demand scans on files, folders, memory, registry, services, and all storage devices for security threats and malicious software. In addition, it contains a scheduler that allows you to schedule scans on the computer for malware.

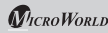

## Update

This module automatically downloads hotfixes and updates from eScan update servers. It ensures that your computer is protected even from newly-released malware. However, for this feature to work effectively, you need to ensure that your computer is connected to the Internet so that eScan AV can automatically download updates regularly.

You can also download weekly offline updates from the following link. http://escanav.com/english/content/products/generic\_eScan/ escan\_mailscan\_weeklyupdates.asp

#### License Information

This module allows you to enter and activate the eScan AV license key.

Note: The License Key also needs to be activated.

For more information, refer to the *Managing the License Key* section.

## Tools

This section provides you with access to the following tools.

- Send Debug Information Tool: This tool helps you create a .zip file that contains the configuration and log files of eScan AV. You can e-mail this debug file to eScan Support Team so that they can analyze this file and debug the eScan related issues encountered.
- eScan Rescue File Creation Wizard: This wizard-based tool helps you create Windows®-based Rescue Disk file. The eScan Rescue Disk will help you clean boot your computer to scan and remove Rootkits and file infectors that cannot be removed in the normal mode of the Windows® operating system. For more information on how to create the eScan Rescue Disk File, visit the following link. http://escanav.com/documents/escan11/eScan\_rescue\_disk.asp
- Download Latest Hotfix (eScan) Tool: This tool helps you download the latest eScan hotfixes from the eScan update servers.
- Restore Windows Default Settings Tool: This tool helps you restore the Windows® operating system settings, such as desktop and background settings.
- Download Latest Hotfix (Microsoft Windows OS) Tool: This tool helps you download the latest patches for the Windows® operating system.
- eScan Remote Support: This feature helps you to call for assistance of an eScan Technical Support Representative to troubleshoot your malware problem. When you click this button, you will get a user id and password, which you can provide to the eScan Technical Support Representative to remotely take control and troubleshoot any virus related issues on your computer.

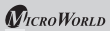

## Help

This section provides you with links to online resources that will help you find solutions to your technical queries.

- Live Chat: You can click this button to resolve your eScan-related queries by chatting with the eScan 24x7 Online Support Team.
- eScan Online Help: You can click this button to read the comprehensive online documentation on eScan AV features.
- MicroWorld Forum: You can click this button to visit the forum where you can participate in discussions on eScan AV.

Note: For more information on advanced settings, press the F1 key on your keyboard. This will redirect you to the eScan Online Help. However, this feature requires Internet connectivity.

## Password

This button helps you change the eScan AV administrator password.

# Contact Details

## FREE Technical Support

We offer 24x7 FREE Online Technical Support to our customers through e-mail and live chat. We also provide FREE Telephonic Technical Support to our customers during business hours.

## Chat Support

The eScan Technical Support team is available round the clock to assist you with your queries. You can contact our support team via chat by visiting http://www.escanav.com and clicking on Live Online Support.

## E-mail Support

We value your suggestions. Please feel free to send your queries, suggestions, and comments about our products or this guide to support@escanav.com

# Our Offices

#### India:

MicroWorld Software Services Pvt. Ltd. CIN No.:U72200MH2000PTC127055 Plot No. 80, Road No. 15, MIDC, Marol Andheri (E), Mumbai, India. Tel: +91 22 6772 2900 Fax: +91 22 2830 4750

## Germany:

MicroWorld Technologies GmbH Drosselweg 1, 76327 Pfinztal, Germany. Tel:  $+49$  72 40 94 49 0920  $F_{\text{OX}}$ : +49 72 40 94 49 0992

## USA:

MicroWorld Technologies Inc. 31700 W 13 Mile Rd, Ste 98, Farmington Hills, MI 48334, USA. Tel: +1 248 855 2020 / 2021 Fax: +1 248 855 2024

## Malaysia:

MicroWorld Technologies Sdn Bhd (722338-A) E-8-6, Megan Avenue 1, 189, Jalan Tun Razak, 50400 Kuala Lumpur, Malaysia. Tel: +603 2333 8909/8910 Fax: 603 2333 8911

## South Africa:

MicroWorld Technologies South Africa (Pty) Ltd. 376 Oak Avenue, Block B (Entrance at 372 Oak Avenue) Ferndale, Randburg, Gauteng, South Africa. Tel: Local: 08610 eScan (37226), International: +27 11 781 4235  $F_{\text{OY}}$ : +086 502 0482

## Mexico:

eScan Mexico Manzana 3, SuperManzana 505, Lote 13, Fraccionamiento Pehaltun, C.P. 77533, Cancun, Quintana Roo, Mexico.  $Tel: +529989893157$ 

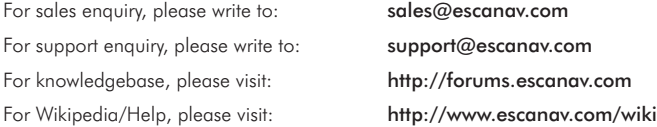

Languages: English, German, French, Dutch, Italian, Portuguese, Spanish, Turkish, Chinese Simplified, Chinese Traditional, Greek, Korean, Norwegian, Russian, Polish, and Latin Spanish.

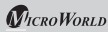